# **U.S.Robotics®**

# **USR8200 Firewall/VPN/NAS Quick Installation Guide**

#### **Package Contents:**

- •USR8200 Firewall/VPN/NAS • 12VDC power supply<br>Ouick Installation Guide • Installation CD-ROM •
	- **Ouick Installation Guide** •
- •One (1) Ethernet cable
- 

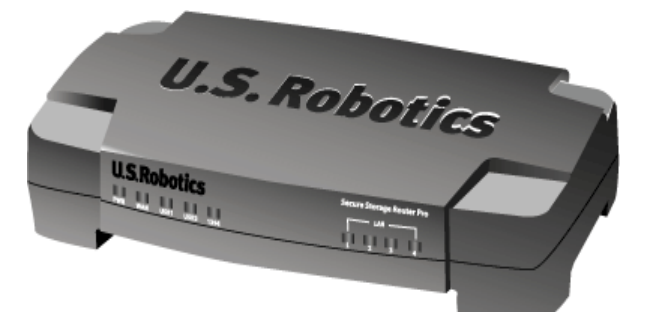

**Front View**

The U.S. Robotics USR8200 Firewall/VPN/NAS can connect easily to any Ethernet-based cable modem or DSL modem. You can verify compatibility by checking to see if your cable or DSL modem is connected to the network adapter in your computer using a standard RJ-45 Ethernet cable.

# **Connecting the USR8200 Firewall/VPN/NAS**

**Note:** For the most updated information, visit: **http://www.usr.com/support** You can also refer to the User Guide on the U.S. Robotics Installation CD-ROM for more detailed information.

## **Prepare for installation**

**Note:** Your model number is **8200**. You can find your serial number on the bottom label of the USR8200 Firewall/VPN/NAS and on the side of the package. Write your serial number in the box below. If you ever need to call our Technical Support department, you will need this number to receive assistance.

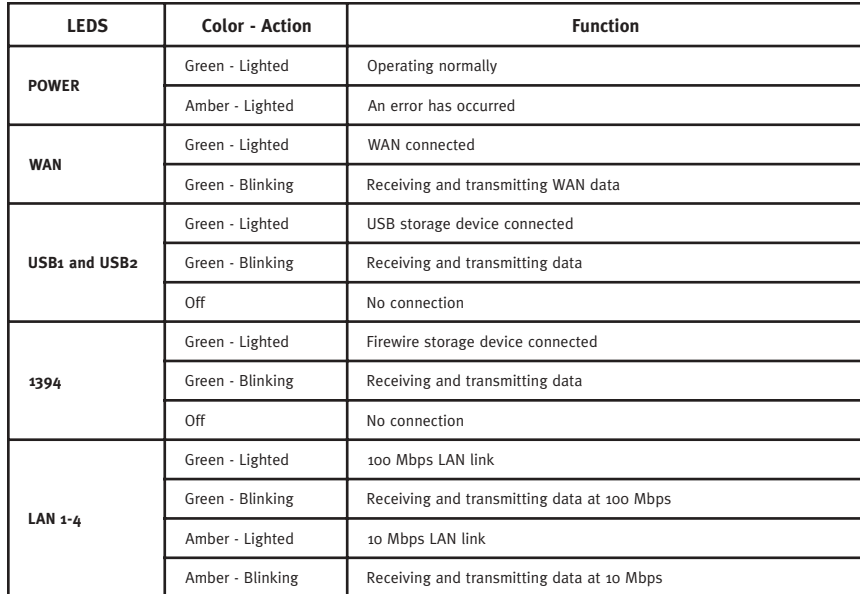

Connect your computer(s) to the USR8200 Firewall/VPN/NAS.

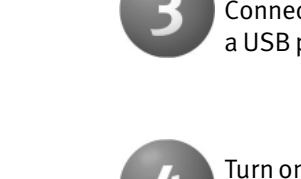

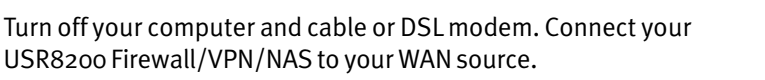

Connect a USB and/or FireWire hard drive, if available. You can also connect a USB printer, if available.

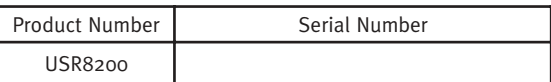

Launch a Web browser. In the location or address line of your Web browser, type **http://192.168.1.1** to access the Web-based Management. This will advance you to the Welcome screen where you can select your corresponding browser and, if need be, bookmark or add the Web-based Management URL to your Favorites folder. Click **OK**.

This will advance you to the Login Setup screen. Here you will create and enter a user name and password in the corresponding fields. Click **OK**. When the Configuration Utility launches, enter the appropriate information to configure the USR8200 Firewall/VPN/NAS. For more detailed configuration information, go to the User Guide on the Installation CD-ROM or go to the Support area at www.usr.com

**Congratulations!** The installation procedure is now complete.

Turn on your cable or DSL modem. Connect the included power cord to the USR8200 Firewall/VPN/NAS. Turn on your computer.

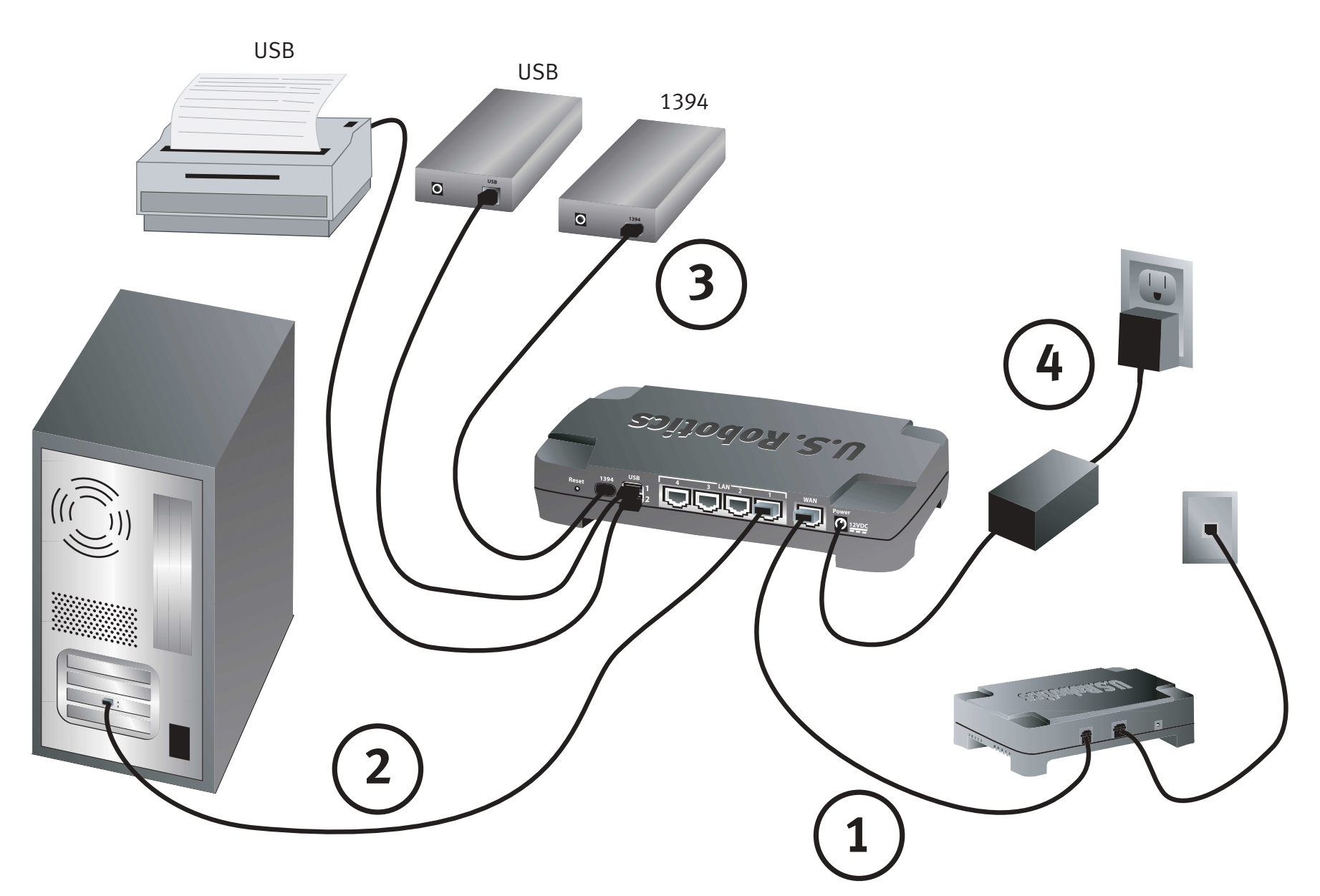

## **Troubleshooting**

### **I can't connect to the Configuration Utility of the USR8200 Firewall/VPN/NAS.**

**Possible Solution:**

Make sure all the Ethernet cables are properly and securely connected and the power cord is plugged in.

#### **Possible Solution:**

Keep in mind that the user assigned password is case sensitive. Try case variations of the password if you cannot access the utility. If you are still unable to log into the USR8200 Firewall/VPN/NAS, you may want to reset the router to the factory default settings. Press the reset button located on the back of the USR8200 Firewall/VPN/NAS. The PWR LED will turn amber, the WAN LED will blink, and the USB1, USB2, and 1394 LEDs will turn on and off in sequence. When the USB1, USB2, and 1394 LEDs are all green, release the Reset button. This will reset the USR8200 Firewall/VPN/NAS to the factory default settings. Launch your Web browser and type **192.168.1.1** to access the Configuration Utility. This should allow you to manually assign a new password.

#### **Possible Solution:**

Go to the User Guide on the U.S. Robotics Installation CD-ROM and perform all the steps in the "Before You Begin" section. If you have a Static IP address for your computer and do not select the **Obtain an IP address automatically** option, you will not be able to connect to the USR8200 Firewall/VPN/NAS.

#### **Possible Solution:**

Make sure that your computer is using an IP address that is within the default range of 192.168.1.xxx. Make sure the address of the subnet mask is 255.255.255.0. If necessary, the Default Gateway should be 192.168.1.1 To verify all these settings, perform the following steps:

#### **Windows 95, 98, or Me Users:**

Click Windows **Start** and then **Run**. Type **winipcfg** and click **OK**. Check the IP Address, Subnet Mask, Default Gateway, and DNS server data to make sure they are correct. If the information is not correct, click **Release All** and then click **Renew All**.

#### **Windows NT, 2000, XP, or 2003 Server Users:**

Click Windows **Start** and then **Run**. Type **cmd** and click **OK**. At the DOS prompt, type **ipconfig /all**. Check the IP Address, Subnet Mask, Default Gateway, and DNS server data to make sure they are correct. If the information is not correct, type **ipconfig /release** and press ENTER. Then, type **ipconfig /renew** and press ENTER.

If you are still unable to connect to the USR8200 Firewall/VPN/NAS, refer to the ping procedure in the User Guide on the Installation CD-ROM.

#### **Linux Users:**

Login into the system as a super-user, by entering 'su' at the prompt. Type 'ifconfig' to display the network devices and allocated IP's. Type 'pump -i dev', where dev is the network device name. Type 'ifconfig' again to view the new allocated IP address.

#### **Possible Solution:**

You need to verify the connection setting of your Web browser and that the HTTP Proxy feature of your Web browser is disabled. You need to do this so that your Web browser can read the configuration pages inside your USR8200 Firewall/VPN/NAS. Launch your Web browser.

You have the TCP/IP protocol installed, but it is not configured to work with the USR8200 Firewall/VPN/NAS. 1. Click Windows **Start**, **Settings**, then click **Control Panel**.

**Internet Explorer users:** Click **Tools**, **Internet Options**, and then the Connections tab. Select **Never dial a connection**, click **Apply**, and then click **OK**. Click **Tools** again, then click **Internet Options**. Click the **Connections** tab, and click the **LAN Settings** button. Clear all the check boxes and click **OK**. Click **OK**.

**Netscape Navigator users:** Click **Edit**, **Preferences**, and then double-click **Advanced** in the Category window. Click **Proxies**, select **Direct connection to the Internet**, and then click **OK**. Click **Edit** again, then click **Preferences**. Under Category, double-click **Advanced**, then click **Proxies**. Select **Direct connection to the Internet** and click **OK**.

- 1. Go to the User Guide on the U.S. Robotics Installation CD-ROM. More configuration and troubleshooting information is available in the User Guide on the Installation CD-ROM.
- 2. Go to the Support section of the U.S Robotics Web site at www.usr.com Many of the most common difficulties users experience have been addressed in the FAQ and Troubleshooting Web pages for your specific product. Your product number is USR8200. You will need to know this to obtain information on the U.S. Robotics Web site.
- 3. Contact the U.S. Robotics Technical Support Department.
- Technical questions about U.S. Robotics products can also be answered by technical support specialists.<br>Country Voice Optine Online Support Hours Country Voice Online Support Hours http://www.usr.com/emailsupport 9:00 A.M. - 5:00 P.M., Monday - Friday CST

#### **I don't know what type of devices I can use with the USR8200 Firewall/VPN/NAS's USB or Firewire ports. Possible Solution:**

The USB and FireWire ports on the USR8200 Firewall/VPN/NAS can only be used to connect USB or FireWire storage class devices like hard drives. USB or FireWire modems cannot be connected to the USR8200 Firewall/VPN/NAS. The USB ports and FireWire port on the USR8200 Firewall/VPN/NAS can be used with multiple hard drives, but not used as additional connections to the same device.

#### **I can't access the Internet.**

#### **Possible Solution:**

Make sure the power cord and all the Ethernet cables are connected correctly. This includes the cables connecting the USR8200 Firewall/VPN/NAS, the modem, and all the computers. Press the reset button located on the back of the Secure Storage Router. The PWR LED will turn amber, the WAN LED will blink, and the USB1, USB2, and 1394 LEDs will turn on and off in sequence. When the USB1, USB2, and 1394 LEDs are all green, release the Reset button. This will reset the USR8200 Firewall/VPN/NAS to the factory default settings. Launch your Web browser and type **192.168.1.1** to access the C onfiguration Utility. This should allow you to manually assign a new password. If you are still unable to access the Internet, refer to the Troubleshooting Ping Procedure section in the User Guide on the U.S. Robotics Installation CD-ROM and refer to the documentation for your modem.

This device must accept any interference received, including interference that may cause undesired operation.<br>This equipment has been tested and found to comply with the limits for a Class B digital device, pursuant to Par generates, uses and can radiate radio frequency energy. If this equipment is not installed and used in accordance with the<br>manufacturer's instructions, it may cause harmful interference to radio communications. However, th reception, which can be determined by turning the equipment off and on, the user is encouraged to try to correct the interference by

Consult the dealer or an experienced radio/TV technician for help. The use of shielded cables for connection of the monitor to the graphics card is required to assure compliance with FCC regulations. Modifications to this unit not expressly approved by the party responsible for compliance could void the user's authority to operate this equipment

This information technology equipment is UL-Listed and CUL Listed for the uses described in the user guide. **Canadian notice:** This digital apparatus does not exceed the Class B limits for radio noise emissions from digital apparatus set out in the interference-causing equipment standard entitled Digital Apparatus, ICES-oo3 of Industry Canada.<br>Cet appareil numérique respecte les limites de bruits radioélectriques applicables aux appareils numériques de<br>dans la no

#### **I do not know how to configure the TCP/IP protocol to work with the USR8200 Firewall/VPN/NAS and I need to know if my IP address is Static or Dynamic.**

#### **Possible Solution:**

If you have cable or DSL service, you most likely have a Dynamic IP address. You should always check with your service provider to verify this information, since some providers will assign Static IP addresses. If you have a Dynamic IP address, select **Dynamic IP Address** in the WAN Setup area of the Configuration Utility and the USR8200 Firewall/VPN/NAS will automatically obtain the information it needs from your service provider. If you have a Static IP address, select **Static IP Address** in the WAN Setup area of the Configuration Utility.

Users should ensure for their own protection that the electrical ground connections of the power utility, telephone lines, and internal<br>metallic water pipe system, if present, are connected together. This precaution may be inspection authority or an electrician, as appropriate.

- 1.0 GENERAL TERMS:
- 1.1 This Limited Warranty is extended only to the original end-user purchaser (CUSTOMER) and is not transferable. 1.2 No agent, reseller, or business partner of U.S. Robotics Corporation (U.S. ROBOTICS) is authorised to modify the terms of this Limited Warranty on behalf of U.S. ROBOTICS.
- 1.3 This Limited Warranty expressly excludes any product that has not been purchased as new from U.S. ROBOTICS or its authorised reseller.
- 1.4 This Limited Warranty is only applicable in the country or territory where the product is intended for use (As
- indicated by the Product Model Number and any local telecommunication approval stickers affixed to the product).<br>U.S. ROBOTICS warrants to the CUSTOMER that this product will be free from defects in workmanship and materia under normal use and service, for TWO (2) YEARS from the date of purchase from U.S. ROBOTICS or its authorised
- reseller. 1.6 U.S. ROBOTICS sole obligation under this warranty shall be, at U.S. ROBOTICS sole discretion, to repair the defective product or part with new or reconditioned parts; or to exchange the defective product or part with a new or reconditioned product or part that is the same or similar; or if neither of the two foregoing options is reasonably available, U.S. ROBOTICS may, at its sole discretion, provide a refund to the CUSTOMER not to exceed the latest published U.S. ROBOTICS recommended retail purchase price of the product, less any applicable service fees. All products or parts that are exchanged for replacement will become the property of U.S. ROBOTICS.
- 1.7 U.S. ROBOTICS warrants any replacement product or part for NINETY (90) DAYS from the date the product or part is shipped to Customer.
- 1.8 U.S. ROBOTICS makes no warranty or representation that this product will meet CUSTOMER requirements or work in combination with any hardware or software products provided by third parties.
- 1.9 U.S. ROBOTICS makes no warranty or representation that the operation of the software products provided with this
- product will be uninterrupted or error free, or that all defects in software products will be corrected. 1.10 U.S. ROBOTICS shall not be responsible for any software or other CUSTOMER data or information contained in or stored on this product.
- 2.0 CUSTOMER OBLIGATIONS **R24.0479.00**

- 2. Double-click the **Network** icon. Click the **Configuration** tab and select the TCP/IP line that has been assigned to your network card.
- 3. Click the **Properties** button to set the TCP/IP protocol for the USR8200 Firewall/VPN/NAS.
- 4. There are two setting methods to configure the IP:
- To obtain the IP automatically through the DHCP server, perform the following step: Click the **IP Address** tab, and select **Obtain an IP address automatically**. This is the preferred method for configuring computers.

· To configure the IP manually, perform the following steps: a.) Click the IP Address tab. Click **Specify an IP address**. Enter values in the IP Address field and in the Subnet Mask field. The default IP address of this product is 192.168.1.1 You should use 192.168.1.xxx (xxx is between 100 and 199) for IP Address field and 255.255.255.0 for Subnet Mask field.

b.) Click the **Gateway** tab. Add the IP address of this product (default IP is 192.168.1.1) in the New gateway field and click **Add**.

2.4 CUSTOMER must furnish U.S. ROBOTICS a dated Proof of Purchase (copy of original purchase receipt from U.S. ROBOTICS or its authorised reseller) for any warranty claims to be authorised. OBTAINING WARRANTY SERVICE:

Contact your ISP to get the necessary DNS values. Click the DNS Configuration tab. Add the DNS values into the DNS Server Search Order field and click **Add**.

After installing the TCP/IP communication protocol, you can use the ping command to check if your computer has successfully connected to the USR8200 Firewall/VPN/NAS.

#### **Are You Still Having Problems?**

In the event U.S. ROBOTICS Technical Support or its authorised U.S. ROBOTICS Service Centre determines the product or part has a malfunction or failure attributable directly to faulty workmanship and/or materials; and the product is within the TWO (2) YEAR warranty term; and the CUSTOMER will include a copy of the dated Proof of Purchase (original purchase receipt from U.S. ROBOTICS or its authorised reseller) with the product or part with the returned product or part, then U.S. ROBOTICS will issue CUSTOMER a Return Material Authorisation (RMA) and

#### For current support contact information, go to the following Web site: **http://www.usr.com/support**

#### **Regulatory Approvals**

- **FCC Declaration of Conformity** This device complies with FCC Rules Part 15. Operation is subject to the following two conditions:
- This device may not cause harmful interference.

4.5 Authorised CUSTOMER returns will be unpacked, visually inspected, and matched to the Product Model Number and<br>Product Serial Number for which the RMA was authorised. The enclosed Proof of Purchase will be inspected for of purchase and place of purchase. U.S. ROBOTICS may deny warranty service if visual inspection of the returned roduct or part does not match the CUSTOMER supplied information for which the RMA was issued. 4.6 Once a CUSTOMER return has been unpacked, visually inspected, and tested U.S. ROBOTICS will, at its sole

discretion, repair or replace, using new or reconditioned product or parts, to whatever extent it deems necessary to restore the product or part to operating condition.

one or more of the following measures: Reorient or relocate the receiving antenna. Increase the separation between the equipment and receiver.

Connect the equipment to an outlet on a circuit different from that to which the receiver is connected.

#### **UL Listing/CUL Listing**

LIMITATION OF LIABILITY. TO THE FULL EXTENT ALLOWED BY LAW, U.S. ROBOTICS ALSO EXCLUDES FOR ITSELF AND ITS SUPPLIERS ANY LIABILITY, WHETHER BASED IN CONTRACT OR TORT (INCLUDING NEGLIGENCE), FOR INCIDENTAL,<br>CONSEQUENTIAL, INDIRECT, SPECIAL, OR PUNITIVE DAMAGES OF ANY KIND, OR FOR LOSS OF REVENUE OR PROFITS, LOSS OF BUSINESS, LOSS OF INFORMATION OR DATA, OR OTHER FINANCIAL LOSS ARISING OUT OF OR IN CONNECTION WITH THE SALE, INSTALLATION, MAINTENANCE, USE, PERFORMANCE, FAILURE, OR INTERRUPTION OF<br>ITS PRODUCTS, EVEN IF U.S. ROBOTICS OR ITS AUTHORISED RESELLER HAS BEEN ADVISED OF THE POSSIBILITY OF SUCH DAMAGES, AND LIMITS ITS LIABILITY TO REPAIR, REPLACEMENT, OR REFUND OF THE PURCHASE PRICE PAID, AT U.S. ROBOTICS OPTION. THIS DISCLAIMER OF LIABILITY FOR DAMAGES WILL NOT BE AFFECTED IF ANY REMEDY PROVIDED HEREIN SHALL FAIL OF ITS ESSENTIAL PURPOSE.

service centre is: Centre de guarantie et de service aprés vente:

## U.S. Robotics Unit-100 13751 Mayfield Pl.

Richmond, B.C. Canada V6V 2G9

DISCLAIMER: Some countries, states, territories or provinces do not allow the exclusion or limitation of implied warranties or the limitation of incidental or consequential damages for certain products supplied to consumers, or the limitation of liability for personal injury, so the above limitations and exclusions may be limited in their application to CUSTOMER. When the implied warranties are not allowed by law to be excluded in their entirety, they will be limited to the TWO (2) YEAR duration of this written warranty. This warranty gives CUSTOMER specific legal rights, which may vary depending on local law.

GOVERNING LAW: This Limited Warranty shall be governed by the laws of the State of Illinois, U.S.A. excluding its conflicts of laws principles and excluding the United Nations Convention on Contracts for the International Sale of

#### **U.S. Robotics Corporation Two (2) Year Limited Warranty**

2.1 CUSTOMER assumes full responsibility that this product meets CUSTOMER specifications and requirements. 2.2 CUSTOMER is specifically advised to make a backup copy of all software provided with this product. 2.3 CUSTOMER assumes full responsibility to properly install and configure this product and to ensure proper installation, configuration, operation and compatibility with the operating environment in which this product is to

- 
- function.
- 
- 
- -

3.1 CUSTOMER must contact U.S. ROBOTICS Technical Support or an authorised U.S. ROBOTICS Service Centre within the applicable warranty period to obtain warranty service authorisation.

3.2 Customer must provide Product Model Number, Product Serial Number and dated Proof of Purchase (copy of original purchase receipt from U.S. ROBOTICS or its authorised reseller) to obtain warranty service authorisation. 3.3 For information on how to contact U.S. ROBOTICS Technical Support or an authorised U.S. ROBOTICS Service Centre,

please see the U.S ROBOTICS corporate Web site at: www.usr.com

3.4 CUSTOMER should have the following information / items readily available when contacting U.S. ROBOTICS Technical

Support: Product Model Number Product Serial Number Dated Proof of Purchase

CUSTOMER contact name & telephone number

CUSTOMER Computer Operating System version

instructions for the return of the product to the authorized U.S. ROBOTICS Drop Zone. 4.2 Any product or part returned to U.S. ROBOTICS without an RMA issued by U.S. ROBOTICS or its authorised U.S. ROBOTICS Service Centre will be returned.

4.3 CUSTOMER agrees to pay shipping charges to return the product or part to the authorised U.S. ROBOTICS Return Centre; to insure the product or assume the risk of loss or damage which may occur in transit; and to use a shipping

container equivalent to the original packaging. 4.4 Responsibility for loss or damage does not transfer to U.S. ROBOTICS until the returned product or part is received as an authorised return at an authorised U.S. ROBOTICS Return Centre.

- U.S. ROBOTICS Installation CD-ROM U.S. ROBOTICS Installation Guide 4.0 WARRANTY REPLACEMENT:
- 
- 
- 
- 
- 
- 
- product or part. 5.0 LIMITATIONS
- 
- 

4.7 U.S. ROBOTICS will make reasonable effort to ship repaired or replaced product or part to CUSTOMER, at U.S. ROBOTICS expense, not later than TWENTY ONE (21) DAYS after U.S. ROBOTICS receives the authorized CUSTOMER return at an authorised U.S. ROBOTICS Return Centre.

4.8 U.S. ROBOTICS shall not be liable for any damages caused by delay in delivering or furnishing repaired or replaced

THIRD-PARTY SOFTWARE: This U.S. ROBOTICS product may include or be bundled with third-party software, the use of which is governed by separate end-user license agreements provided by third-party software vendors. This U.S. ROBOTICS Limited Warranty does not apply to such third-party software. For the applicable warranty refer to the end-user license agreement governing the use of such software.

5.2 DAMAGE DUE TO MISUSE, NEGLECT, NON-COMPLIANCE, IMPROPER INSTALLATION, AND/OR ENVIRONMENTAL FACTORS: To the extent permitted by applicable law, this U.S. ROBOTICS Limited Warranty does not apply to normal wear and tear; damage or loss of data due to interoperability with current and/or future versions of operating system or other current and/or future software and hardware; alterations (by persons other than U.S. ROBOTICS or authorized U.S. ROBOTICS Service Centres); damage caused by operator error or non-compliance with instructions as set out in the user documentation or other accompanying documentation; damage caused by acts of nature such as lightning, storms, floods, fires, and earthquakes, etc. Products evidencing the product serial number has been tampered with or removed; misuse, neglect, and improper handling; damage caused by undue physical, temperature, or electrical stress; counterfeit products; damage or loss of data caused by a computer virus, worm, Trojan horse, or memory content corruption; failures of the product which result from accident, abuse, misuse (including but not limited to improper installation, connection to incorrect voltages, and power points); failures caused by products not supplied by U.S. ROBOTICS; damage cause by moisture, corrosive environments, high voltage surges, shipping, abnormal working conditions; or the use of the product outside the borders of the country or territory intended for use (As indicated by the Product Model Number and any local telecommunication approval stickers affixed to the

- 
- 

product). 5.3 TO THE FULL EXTENT ALLOWED BY LAW, THE FOREGOING WARRANTIES AND REMEDIES ARE EXCLUSIVE AND ARE IN LIEU OF ALL OTHER WARRANTIES, TERMS, OR CONDITIONS, EXPRESS OR IMPLIED, EITHER IN FACT OR BY OPERATION OF LAW, STATUTORY OR OTHERWISE, INCLUDING WARRANTIES, TERMS, OR CONDITIONS OF MERCHANTABILITY, FITNESS FOR A PARTICULAR PURPOSE, SATISFACTORY QUALITY, CORRESPONDENCE WITH DESCRIPTION, AND NON-INFRINGEMENT, ALL OF WHICH ARE EXPRESSLY DISCLAIMED. U.S. ROBOTICS NEITHER ASSUMES NOR AUTHORISES ANY OTHER PERSON TO ASSUME FOR IT ANY OTHER LIABILITY IN CONNECTION WITH THE SALE, INSTALLATION, MAINTENANCE, WARRANTY, OR USE OF ITS PRODUCTS.

Goods. U.S. Robotics Corporation

935 National Parkway Schaumburg, IL 60173 U.S.A